**Подача заявлений <sup>о</sup> предоставлении услуги «Зачисление <sup>в</sup> образовательное учреждение» <sup>с</sup> использованием Единого портала государственных <sup>и</sup> муниципальных услуг.**

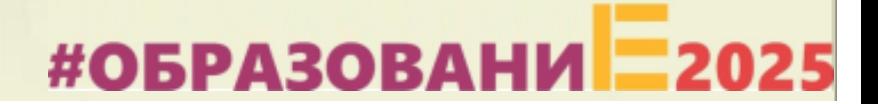

### **Когда подавать заявление:**

•

•

Департамент образования Администрации города Екатеринбурга

 **С 00:00 01.04.2021 до 23:59 30.06.2021** – прием детей, зарегистрированных на территории, за которой закреплена конкретная образовательная организация, **<sup>в</sup> Верх-Исетском, Ленинском <sup>и</sup> Кировском районах** (имеющих постоянную или временную регистрацию на закрепленной территории), <sup>в</sup> том числе имеющих право на получение мест <sup>в</sup> муниципальных образовательных учреждениях <sup>в</sup> первоочередном порядке <sup>и</sup> имеющих право преимущественного зачисления;

 **С 06:00 01.04.2021 до 23:59 30.06.2021** – прием детей, зарегистрированных на территории, за которой закреплена конкретная образовательная организация, **<sup>в</sup> Орджоникидзевском <sup>и</sup> Чкаловском**, <sup>а</sup> также <sup>в</sup> Верх-Исетском, Ленинском <sup>и</sup> Кировском районах (имеющих постоянную или временную регистрацию на закрепленной территории), <sup>в</sup> том числе имеющих право на получение мест <sup>в</sup> муниципальных образовательных учреждениях <sup>в</sup> первоочередном порядке <sup>и</sup> имеющих право преимущественного зачисления;

### **Когда подавать заявление:**

•

•

Департамент образования Администрации города Екатеринбурга

- **С 07:00 01.04.2021 до 23:59 30.06.2021** прием детей, зарегистрированных на территории, за которой закреплена конкретная образовательная организация, **<sup>в</sup> Железнодорожном <sup>и</sup> Октябрьском**, <sup>а</sup> также <sup>в</sup> Орджоникидзевском, Чкаловском, Верх-Исетском, Ленинском <sup>и</sup> Кировском районах (имеющих постоянную или временную регистрацию на закрепленной территории), <sup>в</sup> том числе имеющих право на получение мест <sup>в</sup> муниципальных образовательных учреждениях <sup>в</sup> первоочередном порядке <sup>и</sup> имеющих право преимущественного зачисления;
	- **С 00:00 06.07.2021 до 23:59 05.09.2021**  прием детей, не зарегистрированных на территории, за которой закреплена конкретная образовательная организация, <sup>в</sup> том числе имеющих право на получение мест <sup>в</sup> муниципальных образовательных учреждениях <sup>в</sup> первоочередном порядке <sup>и</sup> имеющих право преимущественного зачисления.

### **Какие необходимы документы:**

•

•

•

•

- скан-копия паспорта родителя (законного представителя);
- скан-копия свидетельства <sup>о</sup> рождении ребенка;
- скан-копия документа о регистрации ребенка по месту жительства или пребывания;
- скан-копия документа, подтверждающего преимущественное право <sup>и</sup> право на получение мест <sup>в</sup> образовательных организациях <sup>в</sup> первоочередном порядке (при наличии права).

### **Правом преимущественного приема будут пользоваться следующие категории детей:**

•

 дети, проживающие <sup>в</sup> одной семье <sup>и</sup> имеющие общее место жительства, при зачислении на обучение по основным общеобразовательным программам начального общего образования <sup>в</sup> общеобразовательные учреждения, <sup>в</sup> которых обучаются их братья <sup>и</sup> (или) сестры (основание – Федеральный закон от 2 декабря 2019 года № 411-ФЗ «О внесении изменений <sup>в</sup> статью 54 Семейного кодекса Российской Федерации <sup>и</sup> статью 67 Федерального закона «Об образовании <sup>в</sup> Российской Федерации»).

**Обращаем ваше внимание** на то, что **регистрация на закрепленной за общеобразовательным учреждением территории** (Постановление Администрации города Екатеринбурга от 11.03.2021 № 367 «О внесении изменений в Постановление Администрации города Екатеринбурга о<mark>т</mark> 03.12.2019 № 2861 «О закреплении территорий за муниципальными общеобразовательными учреждениями муниципального образования «город Екатеринбург») для данной категории детей при зачислении ребенка в учреждение **не будет учитываться**.

### **Правом первоочередного приема <sup>в</sup> общеобразовательные учреждения будут пользоваться следующие категории детей:**

•

•

•

 дети сотрудников органов уголовно-исполнительной системы, имеющих специальные звания <sup>и</sup> проходящих службу <sup>в</sup> учреждениях <sup>и</sup> органах уголовно-исполнительной системы, органах принудительного исполнения РФ, федеральной противопожарной службы Государственной противопожарной службы, таможенных органов РФ (основание – Федеральный закон от 30.12.2012 № 283-ФЗ «О социальных гарантиях сотрудникам некоторых федеральных органов исполн<mark>и</mark>тельной власти и внесении изменений в отдельные законодательные акты Российской Федераци<mark>и</mark>»); дети сотрудников полиции (основание – Федеральный закон от 07.02.2011 № 3-ФЗ «О полиции»); дети военнослужащих по месту жительства их семей (основание – Федеральный закон от 27.05.1998 № 76-ФЗ «О статусе военнослужащих»).

Для данной категории детей при зачислении <sup>в</sup> общеобразовательное учреждение **регистрация на закрепленной за учреждением территории будет учитываться** (Постановление Администрации города Екатеринбурга от 11.03.2021 № 367 «О внесении изменений <sup>в</sup> Постановление Администрации города Екатеринбурга от 03.12.2019 № 2861 «О закреплении территорий за муниципальными общеобразовательными учреждениями муниципального образования «город Екатеринбург») .

### **Подача заявления через ЕПГУ**

Родителю необходимо заранее зарегистрироваться на ЕПГУ (при отсутствии учетной записи) <sup>и</sup> подтвердить учетную запись;

### ДО начала записи

- Войти <sup>в</sup> личный кабинет;
- Установить местоположение Екатеринбург;
- Найти и выбрать услугу «Зачисление в образовательное учреждение»

**Внимание: личный кабинет заявителя на ЕПГУ должен быть зарегистрирован только на родителя (законного представителя) ребенка!**

### **Если нет регистрации на ЕПГУ (нет учетной записи)**

Если родитель не был зарегистрирован на ЕПГУ (не получал, не подтверждал учетную запись), то можно подойти <sup>в</sup> отделения **МКУ ЦМУ** или **ГБУ СО МФЦ** <sup>и</sup> вместе <sup>с</sup> консультантами <sup>в</sup> зоне общественного доступа заполнить необходимые данные для регистрации на ЕПГУ <sup>и</sup> получить подтверждение учетной записи

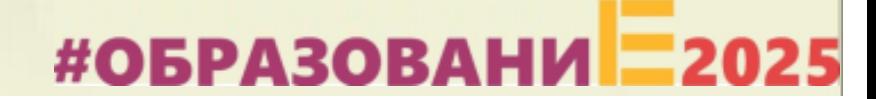

### **Общие рекомендации**

- Проверьте, подтверждена ли Ваша учетная запись на сайте «Госуслуги».
- До начала записи, обновите Ваш браузер. Специалисты службы сопровождения Единого портала рекомендуют использовать Google Chrome.
- Очистите кэш (историю браузера).

- Проверьте баланс услуги «Интернет». Важно, чтобы <sup>с</sup> 00:00 он был положительным, так как обычно провайдеры списывают оплату в начале нового дня.
- Рекомендуем перед записью перезапустить Ваш браузер <sup>и</sup> зайти на портал снова через главную страницу, не использовать сохраненные ссылки на услугу. Используйте рекомендуемые методы перехода <sup>к</sup> форме заявления.

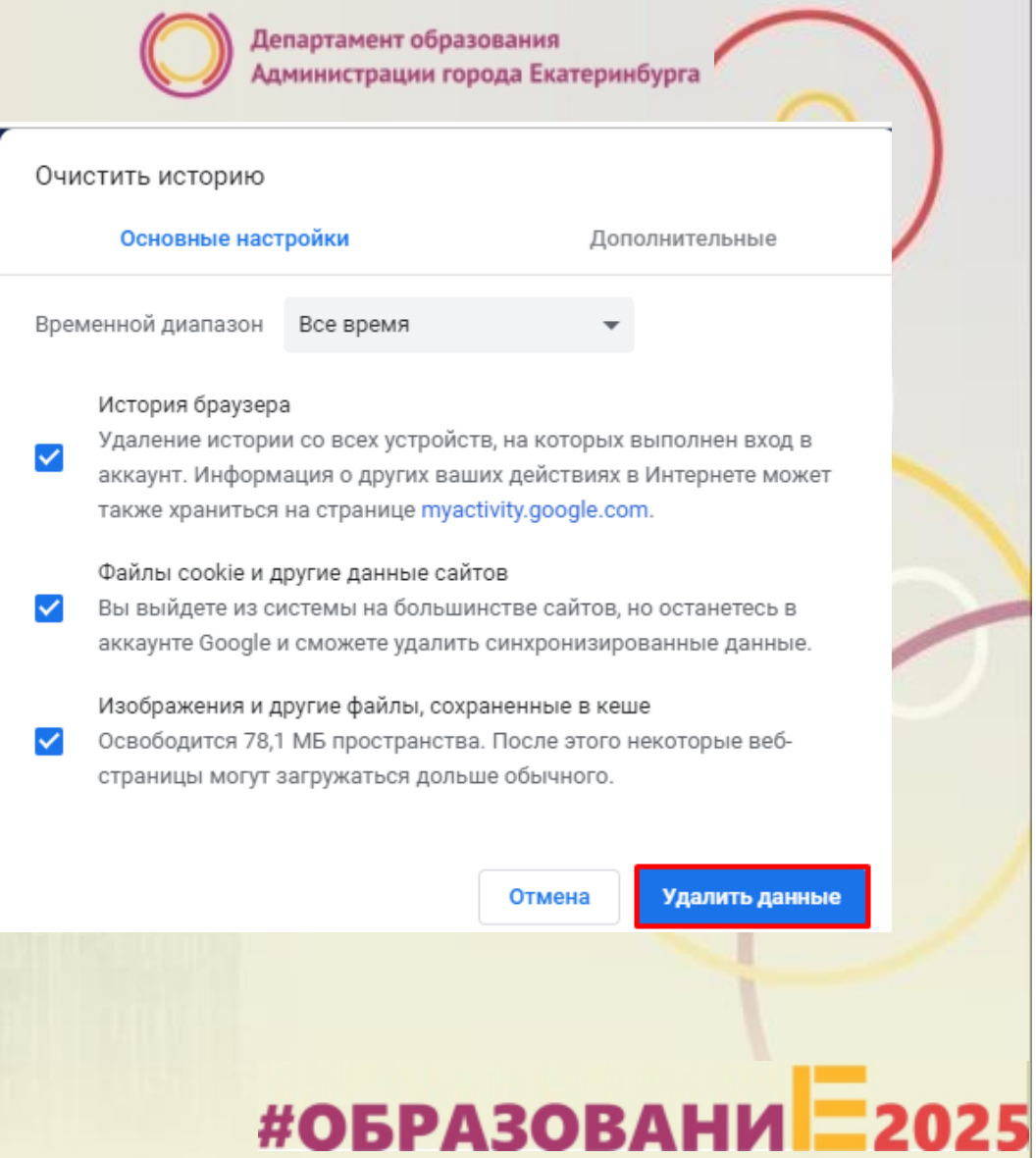

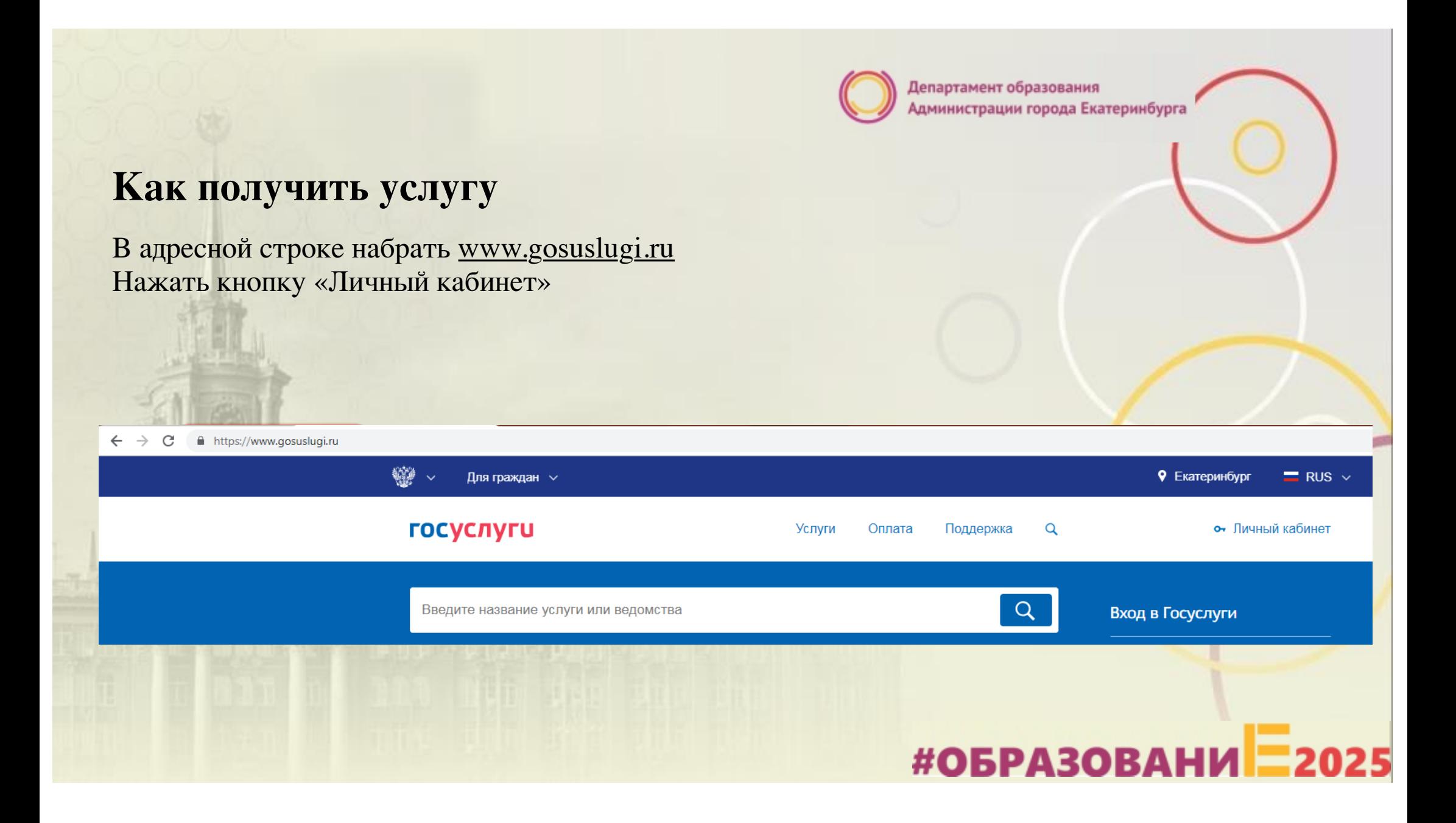

### **Подача заявления через ЕПГУ при наличии подтверждённой учетной записи**

Ввести логин, пароль <sup>и</sup> нажать кнопку «Войти» В качестве логина можно использовать номер мобильного телефона, адрес электронной почты или СНИЛС (<sup>в</sup> зависимости от того, что было указано при регистрации на портале)

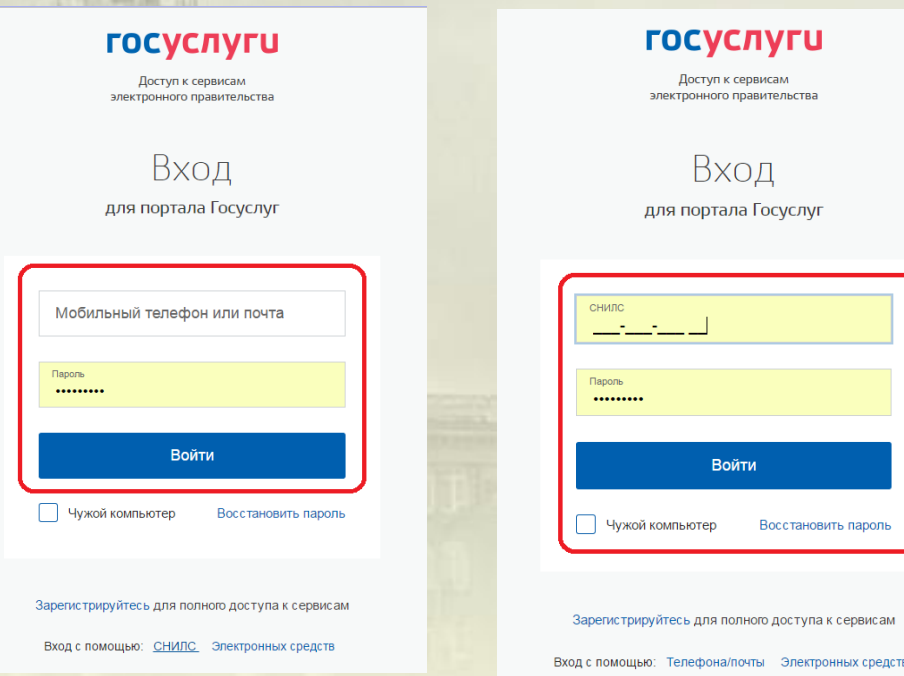

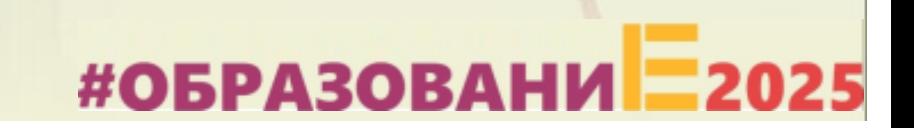

### **Подача заявления через ЕПГУ при наличии подтверждённой учетной записи**

Проверить местоположение (должно быть указано – Екатеринбург) Если местоположение не указано или указано неверно, вручную установить «Екатеринбург»

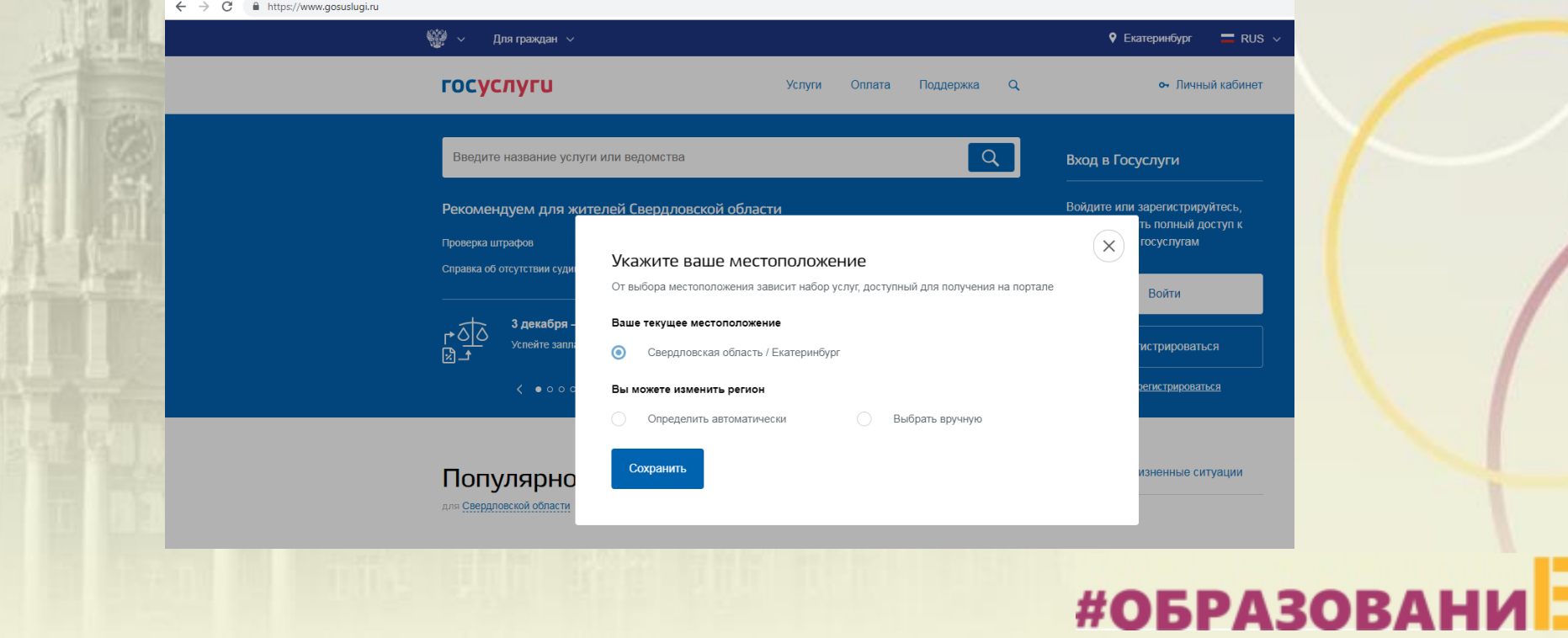

 $\times$ 

### **Подача заявления через ЕПГУ при наличии подтверждённой учетной записи**

Установить флаг «Выбрать вручную»

Ввести <sup>в</sup> строке ввода «Екатеринбург»

Выбрать появившееся сверху местоположение «Екатеринбург» Нажать кнопку «Сохранить»

#### Укажите ваше местоположение

От выбора местоположения зависит набор услуг, доступный для получения на портале

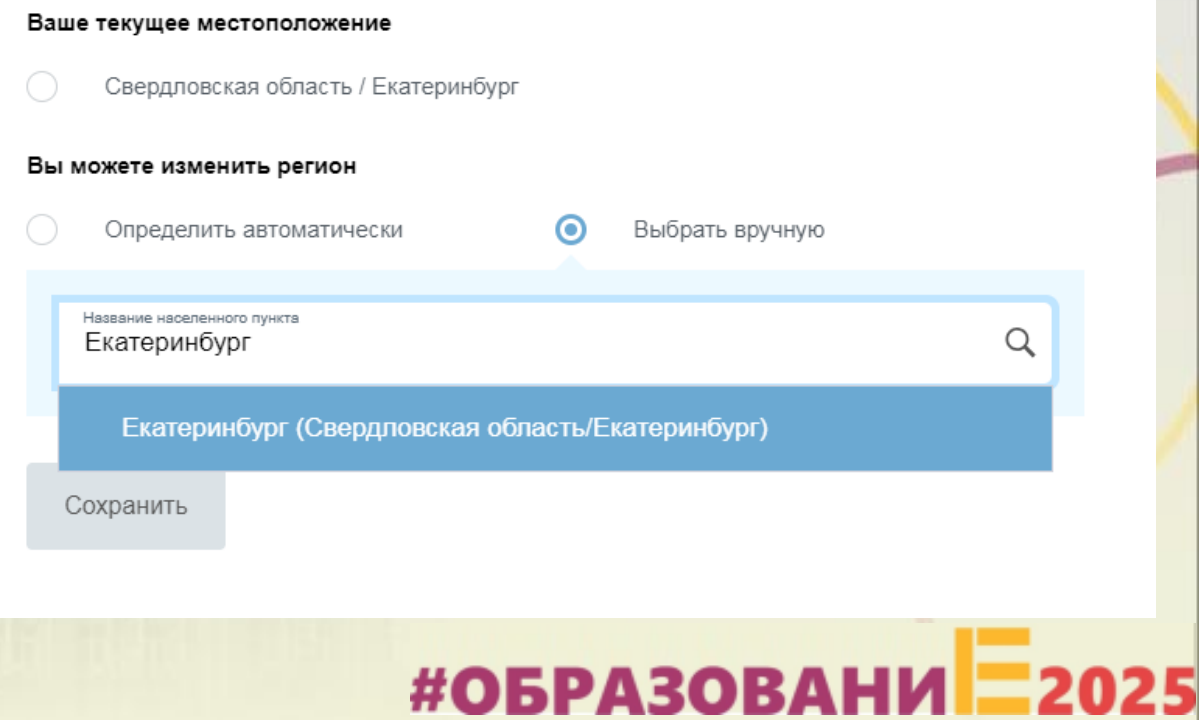

### **Подача заявления через ЕПГУ при наличии**

ПОДТВЕРЖДЁННОЙ УЧС **ГОСУСЛУГИ** 

В каталоге госуслуг выбрать подраздел «Образование»

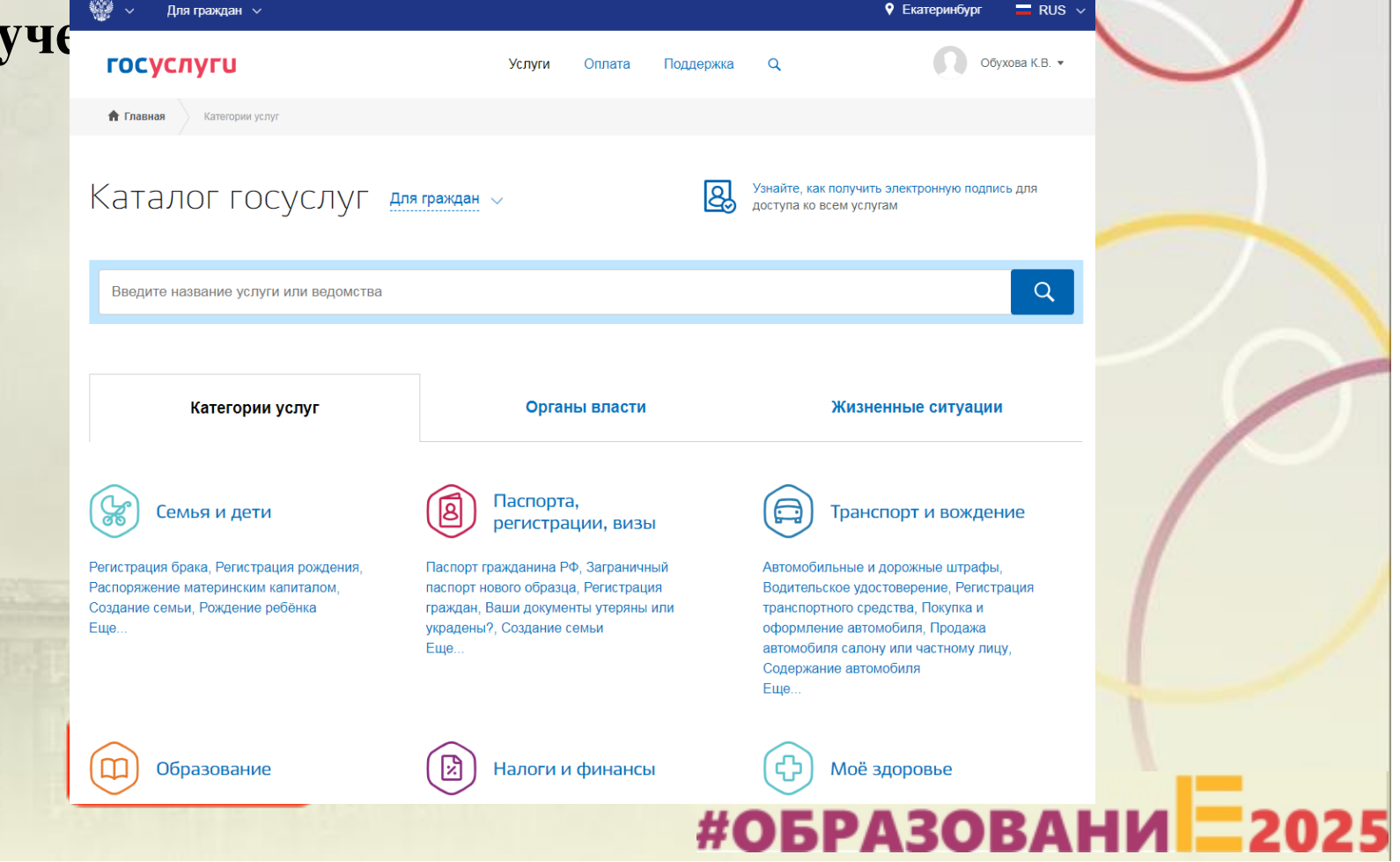

### **Подача заявления через ЕПГУ при наличии**

ПОДТВЕРЖДЁННОЙ УЧЕ **ПОДТВЕРЖДЁННОЙ** 

Выбрать услугу «Запись в образовательное учреждение»

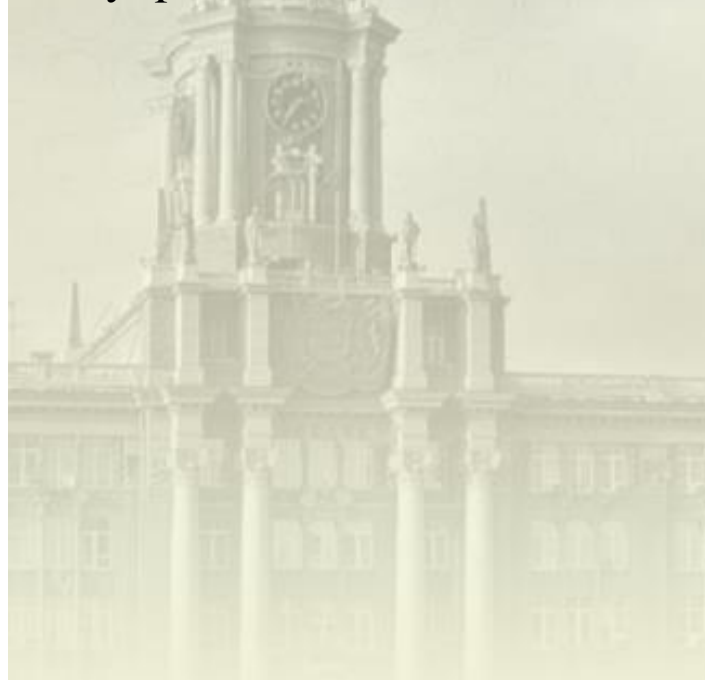

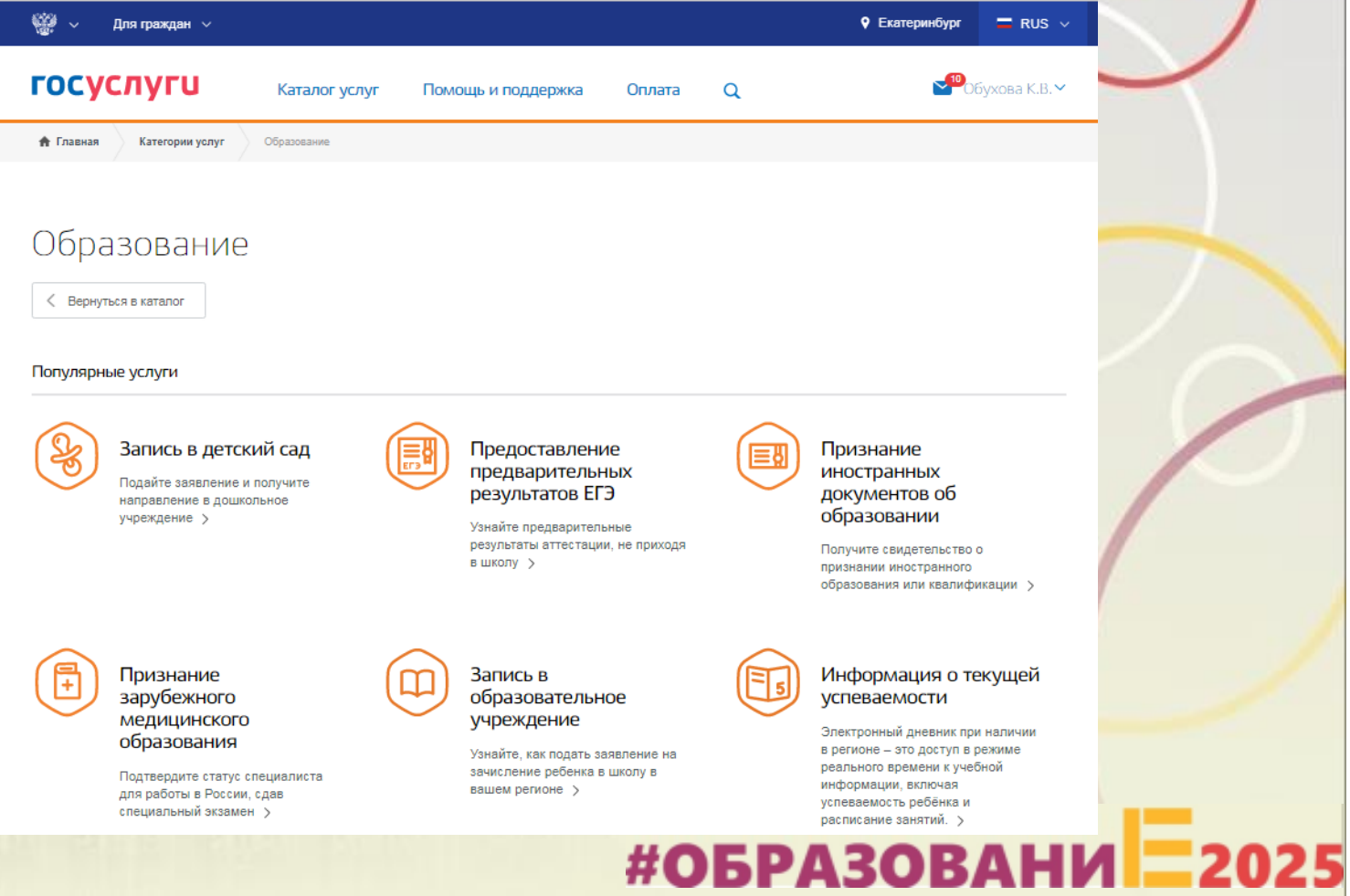

Департамент образования Администрации города Екатеринбурга **Подача заявления через ЕПГУ при наличии подтверждённой учетной записи Услуги** Оплата Поддержка  $\alpha$ Обухова К.В. ▼ Выбрать услугу Узнайте, как подать заявление на зачисление ребенка в школу в вашем регионе √ Вернуться «Запись в На этой странице школу» Администрация Серовского городского округа Услуги региона Департамента Зачисление в образовательное учреждение Серовского городского округа  $(>)$ образования Администрация городского округа ЗАТО Свободный Администрации Зачисление в образовательное учреждение городского округа ЗАТО Свободный  $(>)$ города ЕкатеринбургаАдминистрация городского округа Красноуральск Зачисление в общеобразовательное учреждение  $(>)$ Департамент образования Администрации города Екатеринбурга Запись в школу Муниципальное казенное учреждение "Управление образования городского округа Заречный"  $\left( \right)$ Зачисление в образовательное учреждение #ОБРАЗОВАНИ 2025

### **Подача заявления через ЕПГУ, при наличии подтверждённой учетной записи**

Выбрать доступную подуслугу из раздела «Электронные услуги»:

Зачисление детей <sup>в</sup> первые классы образовательных учреждений, расположенных на территории Верх-Исетского, Ленинского <sup>и</sup> Кировского районов муниципального образования «город Екатеринбург» **<sup>с</sup> 00:00 01.04.2021 по 30.06.2021**;

Зачисление детей <sup>в</sup> первые классы образовательных учреждений, расположенных на территории Орджоникидзевского <sup>и</sup> Чкаловского районов муниципального образования «город Екатеринбург» **<sup>с</sup> 06:00 01.04.2021 по 30.06.2021**;

Зачисление детей <sup>в</sup> первые классы образовательных учреждений, расположенных на территории Железнодорожного <sup>и</sup> Октябрьского районов муниципального образования «город Екатеринбург» **с 07:00 01.04.2021 по 30.06.2021;**

#### Электронные услуги

Зачисление детей в течение учебного года в образовательные учреждения, расположенных на территории муниципального образования «город Екатеринбург»

#### Незлектронные услуги

- Загрузка скан-копий оригиналов документов для подтверждения электронного заявления и загрузка скан-копий оригиналов документов на комиссию для детей младше 6,6 лет или старше 8 лет (при необходимости)
- 目 Зачисление детей в первые классы (на свободные места) образовательных учреждений, расположенных на территории муниципального образования «город Екатеринбург»
- 目 Зачисление детей в первые классы образовательных учреждений, расположенных на территории Верх-Исетского, Ленинского и Кировского районов муниципального образования «город **Екатеринбург»**
- 目 Зачисление детей в первые классы образовательных учреждений, расположенных на территории Железнодорожного и Октябрьского районов муниципального образования «город Екатеринбург»
- E Зачисление детей в первые классы образовательных учреждений, расположенных на территории Орджоникидзевского и Чкаловского районов муниципального образования «город Екатеринбург»
- Зачисление детей во 2-11 классы образовательных учреждений, расположенных на территории муниципального образования «город Екатеринбург» (летний прием)

### **Подача заявления через ЕПГУ при наличии подтверждённой учетной записи**

Нажать кнопку «Получить услугу»

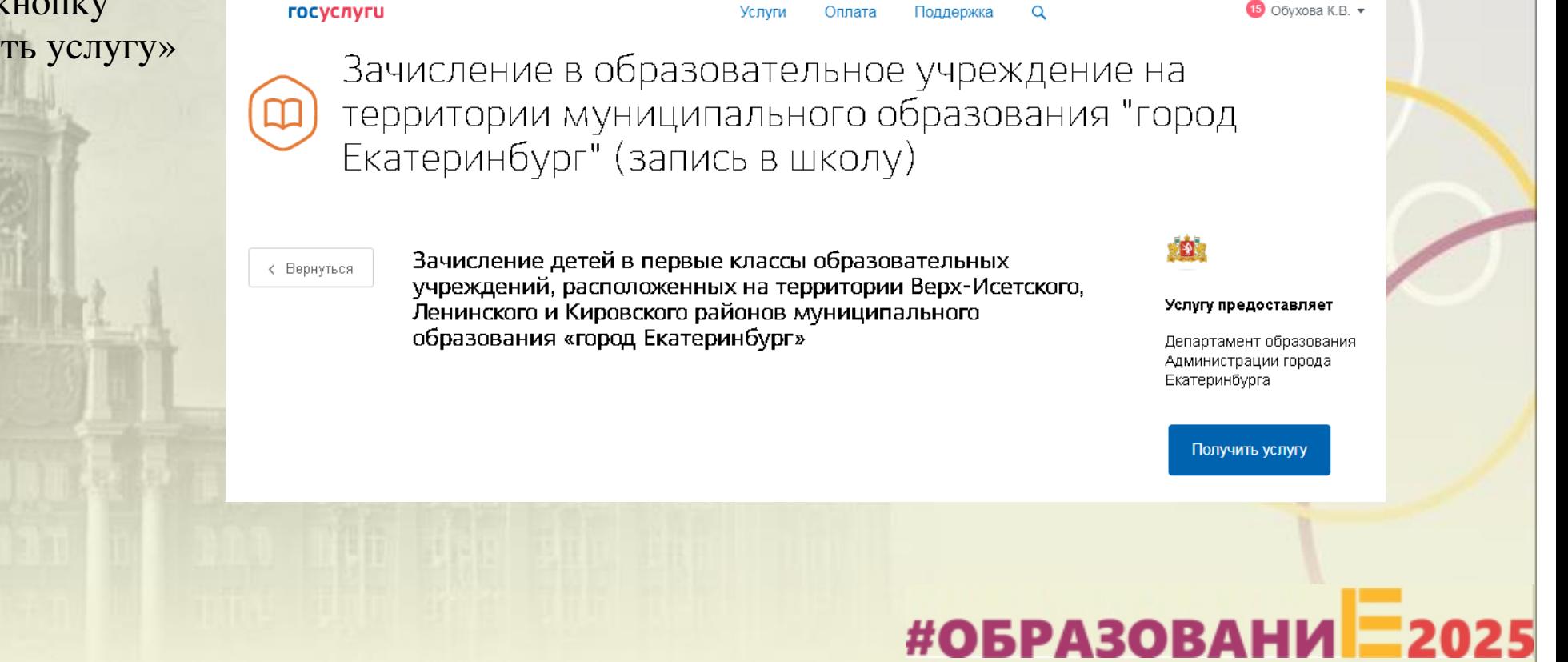

### **Подача заявления через ЕПГУ при наличии подтверждённой у** данные заявителя

Заполнение заявления:

Ввод данных заявителя (автозаполнение данными из личного кабинета)

Необходимо указать номер телефона <sup>и</sup> адрес электронной почты

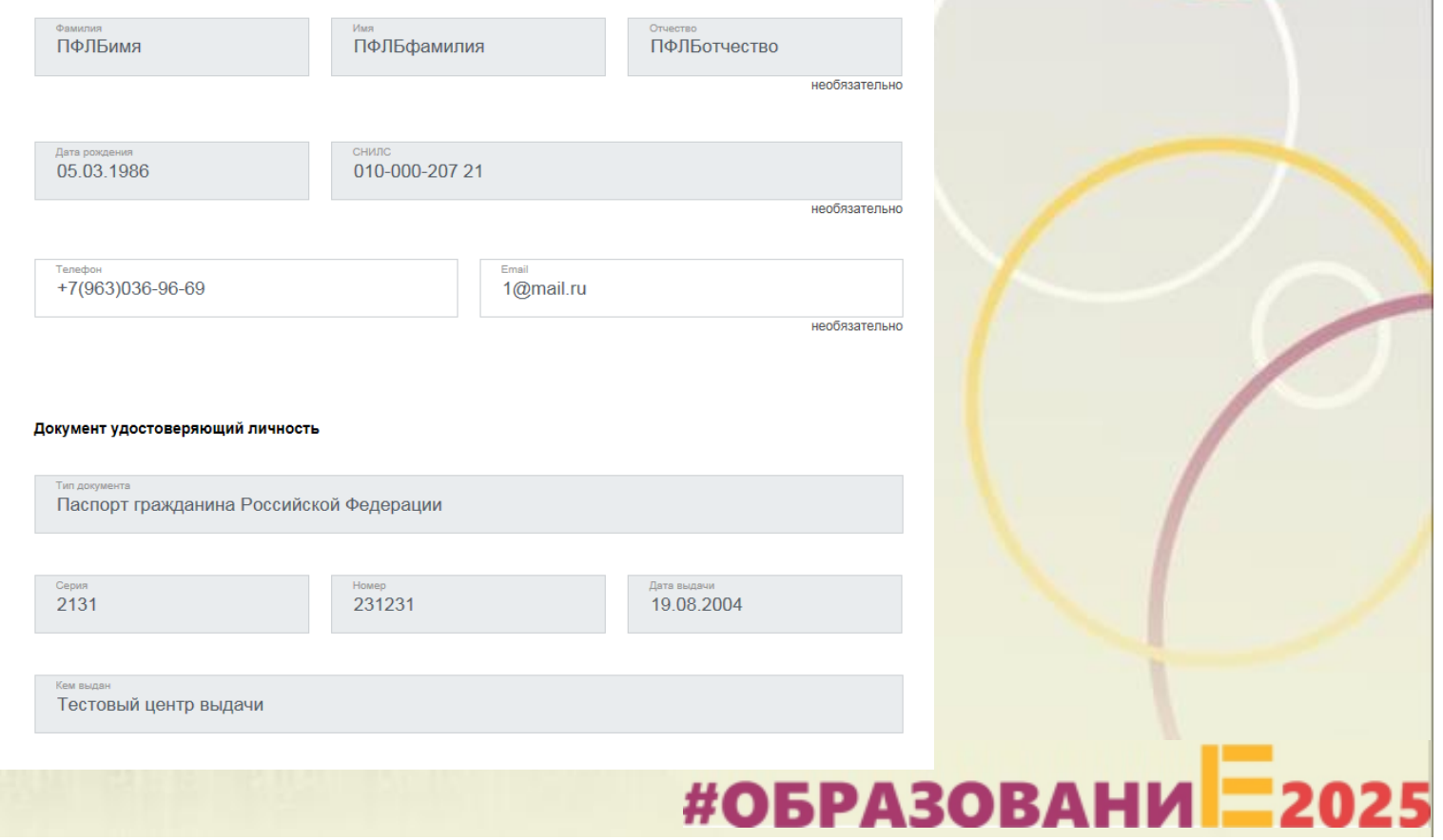

### **Подача заявления через ЕПГУ при наличии подтверждённой учетной за**

Заполнение заявления:

Выбрать тип регистрации, <sup>в</sup> строке «Адрес» последовательно ввести населенный пункт, улица, дом, номер квартиры.

Если не нашли нужный адрес, то выбрать «Указать адрес вручную»

**Внимание! Гражданам, проживающим (зарегистрированным) <sup>в</sup> садоводческих некоммерческих объединениях, необходимо выбрать пункт «СНТ» <sup>и</sup> ввести адрес вручную**.

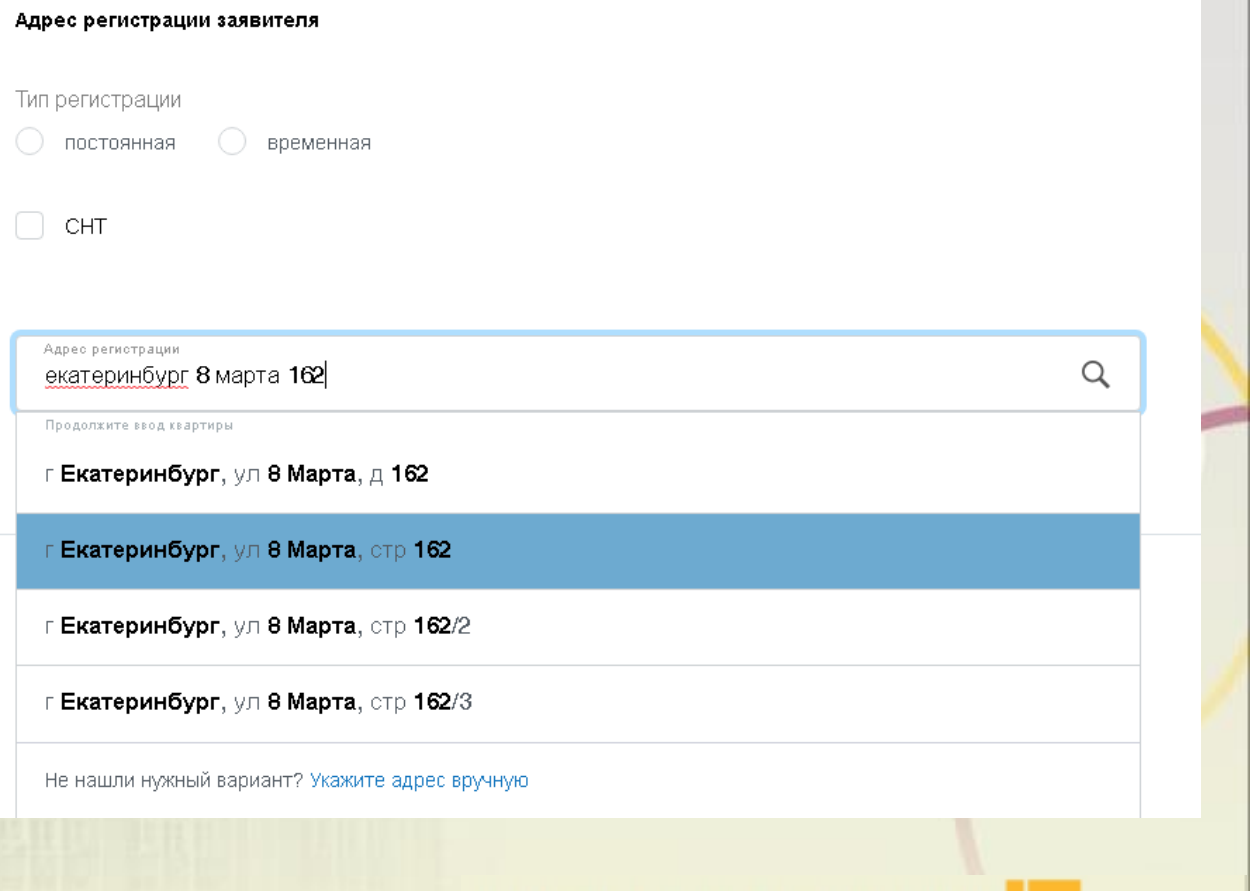

### **Подача заявления через ЕПГУ при наличии подтверждённой учетной записи**

Заполнение заявления:

Если <sup>в</sup> адресе допущена ошибка, то для редактирования выбрать «Уточнить адрес»

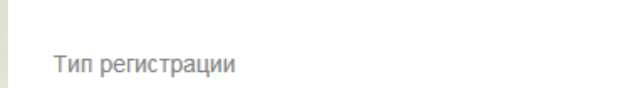

Адрес регистрации заявителя

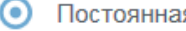

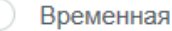

Адрес регистрации 620014, обл. Свердловская, г. Екатеринбург, ул. 8 Марта, д. 1, кв. 5

Уточнить адрес  $\vee$ 

Q

# #ОБРАЗОВАНИ<sup>2</sup>2025

### **Подача заявления черподтверждённой учетн**

Заполнение заявления:

Данные на второго родителя (законного представителя) ребенка заполняются при наличии таких данных.

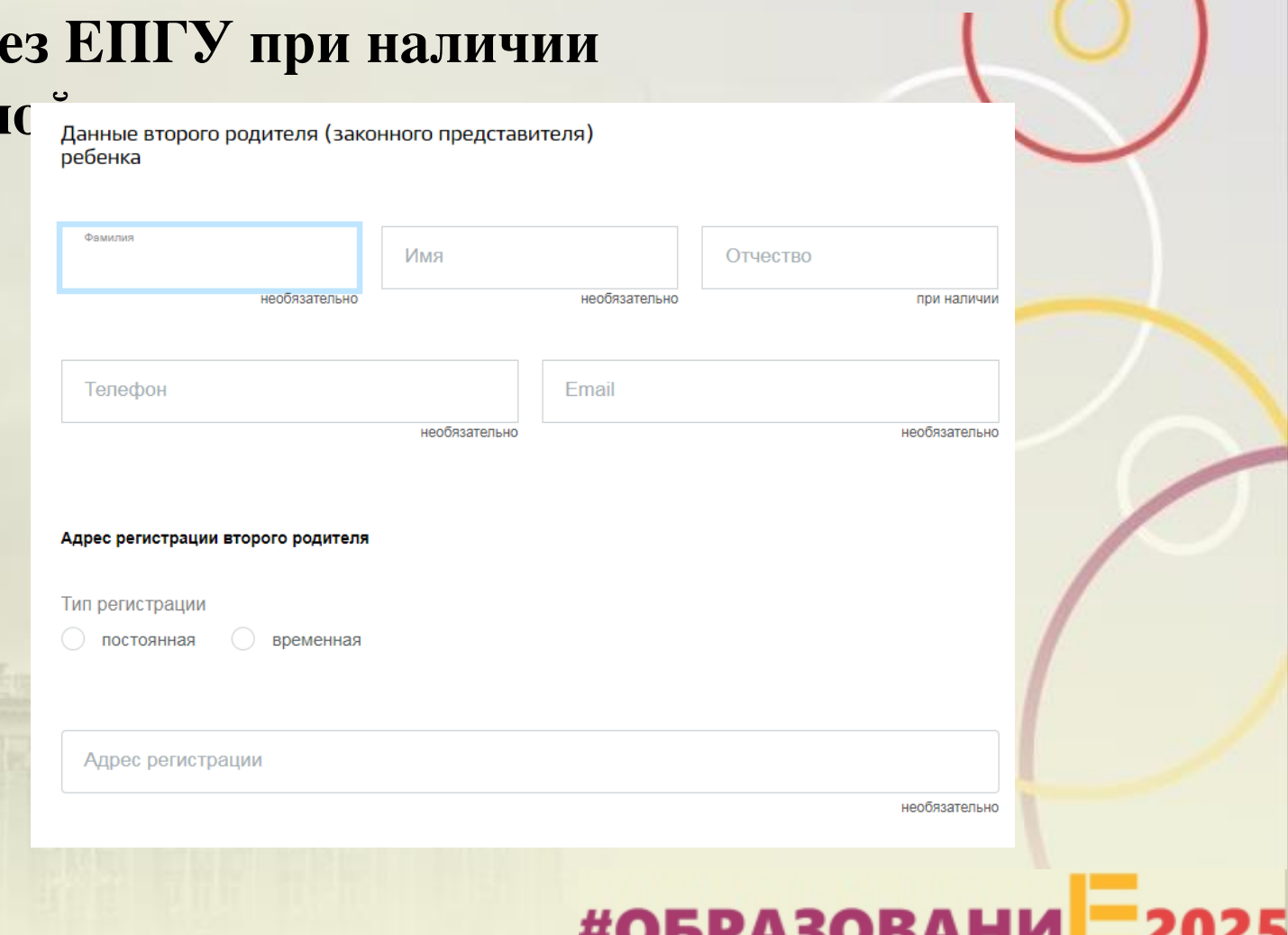

Департамент образования

### **Подача заявления через ЕПГУ подтверждённой учетной запи**

Заполнение заявления:

Ввод данных <sup>о</sup> ребенке (если данные ребенка добавлены <sup>в</sup> личный кабинет, при заполнении поля «Фамилия» будет предложено значение, после выбора которого данные подставятся <sup>в</sup> заявление)

Указать пол ребенка <sup>и</sup> льготу (при наличии)

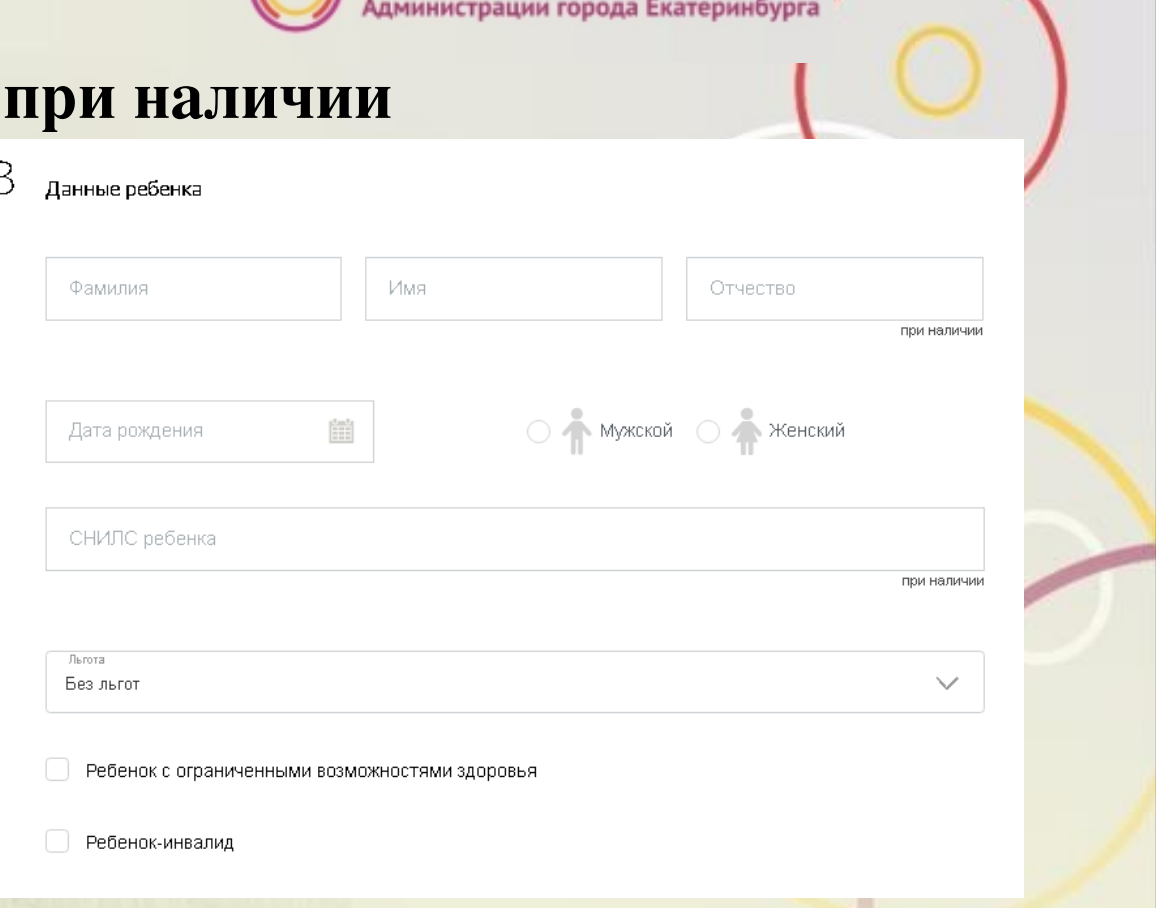

Внимание! Поле «СНИЛС» является необязательным для заполнения, но <sup>в</sup> случае наличия ошибки <sup>в</sup> значении, указанном <sup>в</sup> поле «СНИЛС», Ваше заявление не будет принято.

### #ОБРАЗОВАНИ<sup>1</sup>2025

#ОБРАЗОВАНИ 2025

### **Подача заявления через ЕПГУ при наличии** ПОДТВЕРЖДённой учет и постоверяющий личность

Заполнение заявления:

Ввод данных <sup>о</sup> ребенке заполнить данные документа, удостоверяющего личность ребенка

(если данные ребенка добавлены <sup>в</sup> личный кабинет, при заполнении поля «Серия» будет предложено значение, после выбора которого данные подставятся <sup>в</sup> заявление)

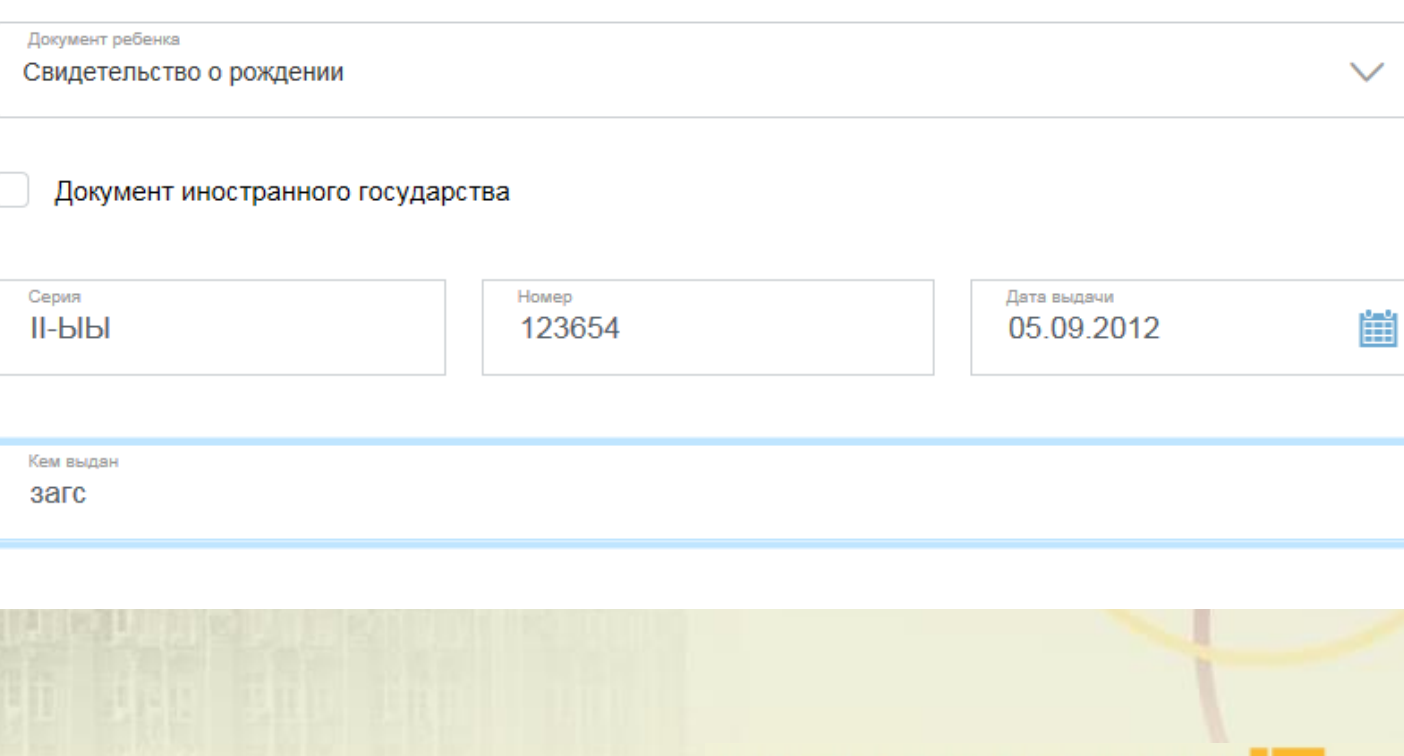

### **Подача заявления через ЕПГУ при наличии подтверждённой учетной записи**

Заполнение заявления:

Ввод данных <sup>о</sup> ребенке - Заполнить адрес регистрации ребенка (если адрес проживания ребенка совпадает <sup>с</sup> адресом проживания ЗАЯВИТЕЛЯ, выбрать «Ребенок проживае совместно <sup>с</sup> родителями», данные об адресе заполнятся автоматически, подставляет адрес регистрации заявител

#### Адрес регистрации ребенка

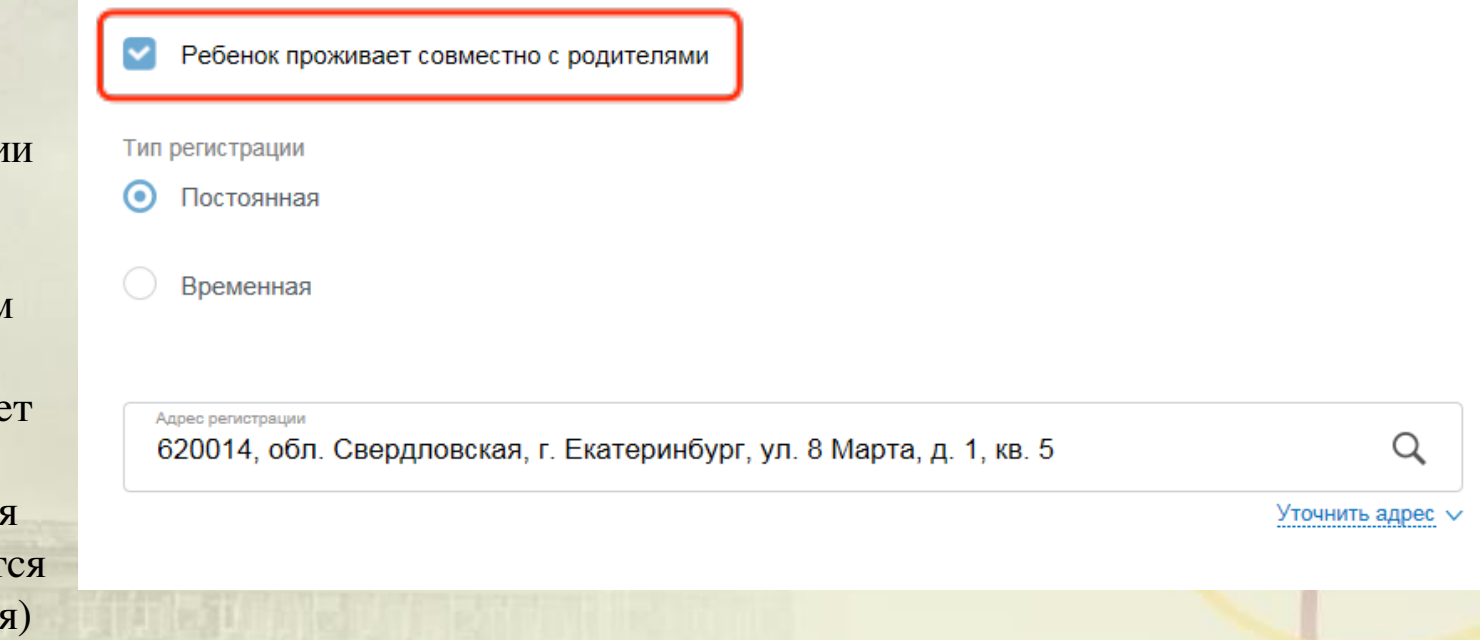

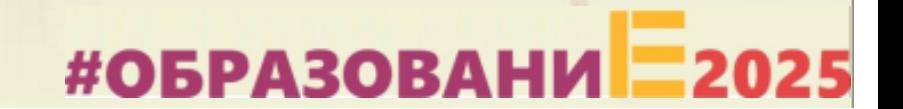

### **Подача заявления через ЕПГУ при наличии подтверждённой учетной записи**

Заполнение заявления:

Ввод данных <sup>о</sup> ребенке - Заполнить адрес регистрации ребенка (если адрес проживания ребенка **не** совпадает <sup>с</sup> адресом проживания заявителя, то выбрать Тип регистрации, <sup>в</sup> строке «Адрес» последовательно ввести населенный пункт, улица, дом, номер квартиры. Если не нашли нужный адрес, то выбрать «Указать адрес вручную»

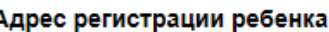

Ребенок проживает совместно с родителями

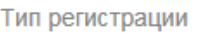

 $\odot$ Постоянная

Временная

Адрес регистрации

620149, обл. Свердловская, г. Екатеринбург, ул. Серафимы Дерябиной, д. 65, кв. 6

Уточнить адрес  $\vee$ 

Q

#### **При определении школы учитывается адрес регистрации ребенка!**

### **Подача заявления через ЕПГУ при наличии подтверждённой учетной записи**

Заполнение заявления:

Если <sup>в</sup> блоке «Данные ребенка» отмечены значения «Ребенок <sup>с</sup> ограниченными возможностями здоровья» <sup>и</sup>/ или «Ребенок-инвалид», то перед выбором образовательной организации необходимо выбрать, требуется или не требуется обучение по адаптированной образовательной программе. В случае если требуется, то необходимо сделать отметку <sup>о</sup> согласии.

Обучение по адаптированной образовательной программе

требуется не требуется ⊙)

Я согласен(а) с выбранной адаптированной образовательной программой

Ребенок с ограниченными возможностями здоровья

Ребенок-инвалид

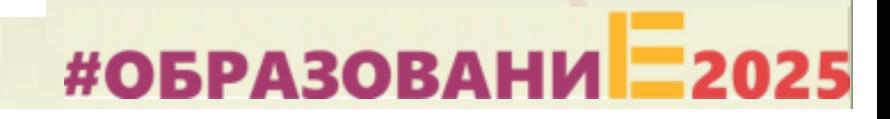

### **Подача заявления через ЕПГУ при наличии подтверждённой учетной записи**

Заполнение заявления:

Выбор языка образования <sup>и</sup> образовательного учреждения.

### **ВНИМАНИЕ!**

Перед заполнением заявления необходимо ознакомиться <sup>с</sup> перечнем образовательных учреждений, закрепленных за адресом проживания ребенка. Постановление Администрации города Екатеринбурга «О закреплении территорий за муниципальными общеобразовательными учреждениями муниципального образования «город Екатеринбург» размещено на сайте Департамента образования <sup>в</sup> разделе «Документы».

Выбор образовательного учреждения Выбор языка образования  $\overline{?}$ Я согласен(а) с выбранной адаптированной образовательной программой Введите номер образовательного учреждения, в которое хотите подать Найти Сброс

*За адресом может быть закреплено несколько образовательных учреждений. Необходимо указать одно значение.*

#ОБРАЗОВАНИЕ2025

### **Подача заявления через ЕПГУ при наличии подтверждённой учетной запис**

Заполнение заявления:

Если <sup>в</sup> поле введен номер образовательного учреждения, ведущий <sup>в</sup> данное время прием заявлений на первичное зачисление, то отобразится текст: «Вы выбрали (наименование образовательного учреждения)».

В случае если образовательное учреждение выбрано верно, необходимо сделать отметку <sup>о</sup> согласии.

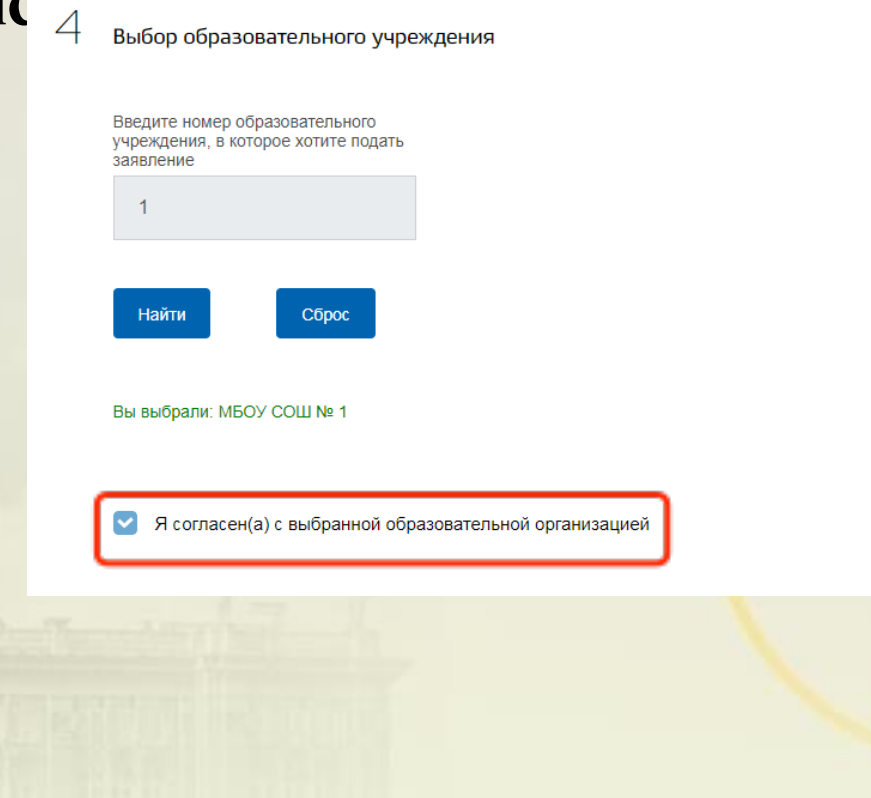

### **Подача заявления через ЕПГУ при наличии подтверждённой учетной записи**

Заполнение заявления:

Если <sup>в</sup> поле введен номер образовательного учреждения, <sup>в</sup> котором допущена ошибка или <sup>в</sup> котором на данный момент времени не ведется прием заявлений на первичное зачисление, то отобразится текст.

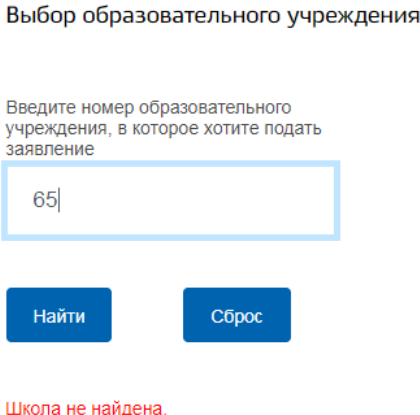

Проверьте, правильно ли указан номер образовательной организации. В случае, если номер образовательной организации введен верно, то приём заявлений в указанную образовательную организацию на данный момент не ведется. С графиком приёма заявлений в образовательную организацию можно ознакомиться на официальном сайте Департамента образования Администрации города Екатеринбурга

## #ОБРАЗОВАНИ<sup>2</sup>2025

### **Подача заявления через ЕПГУ при наличии** ПОДТВЕРЖДёННОЙ УЧЕТ я ознакомлен(а) с уставом, с лицензией на осуществление образовательной деятельности, со

Заполнение заявления:

После отметки об ознакомлении с документами <sup>и</sup> согласии на обработку, для подачи заявления необходимо сделать отметку, станет доступна кнопка «Подать заявление».

- свидетельством о государственно аккредитации, с общеобразовательными программами и другими документами, регламентирующими организацию и осуществление образовательной деятельности, права и обязанности обучающихся
- Я согласен(а) на обработку персональных данных

Подать заявление

Внимание! Ознакомиться <sup>с</sup> документами можно на сайте выбранной образовательной орган<mark>изации в</mark> разделе «Сведения об образовательной организации»

## #ОБРАЗОВАНИ<sup>2</sup>2025

### **Вопросы**

**Во время записи произошла перезагрузка страницы или появилось сообщение "Возникла ошибка 429. Заявление не отправлено". Что делать?**

После этого обновите страницу браузера.

**Портал перегружен. Почему?**

Портал обрабатывает большое количество обращений

Просим Вас перейти повторно на форму, заполнить ее и подать заявление. Извините за возникшие технические проблемы.

Вернуться на форму

Сработал механизм защиты от перегрузок. Повторите последние действия.

### **Подача заявления через ЕПГУ при наличии подтверждённой учетной записи**

Для просмотра статуса заявления необходимо перейти <sup>в</sup> личной кабинет (кликнуть по ФИО <sup>в</sup> верхнем правом углу формы), последовательно выбрать раздел «Лента уведомлений», «Заявление», найти свое заявление о зачислении в образовательное учреждение и выбрать его.

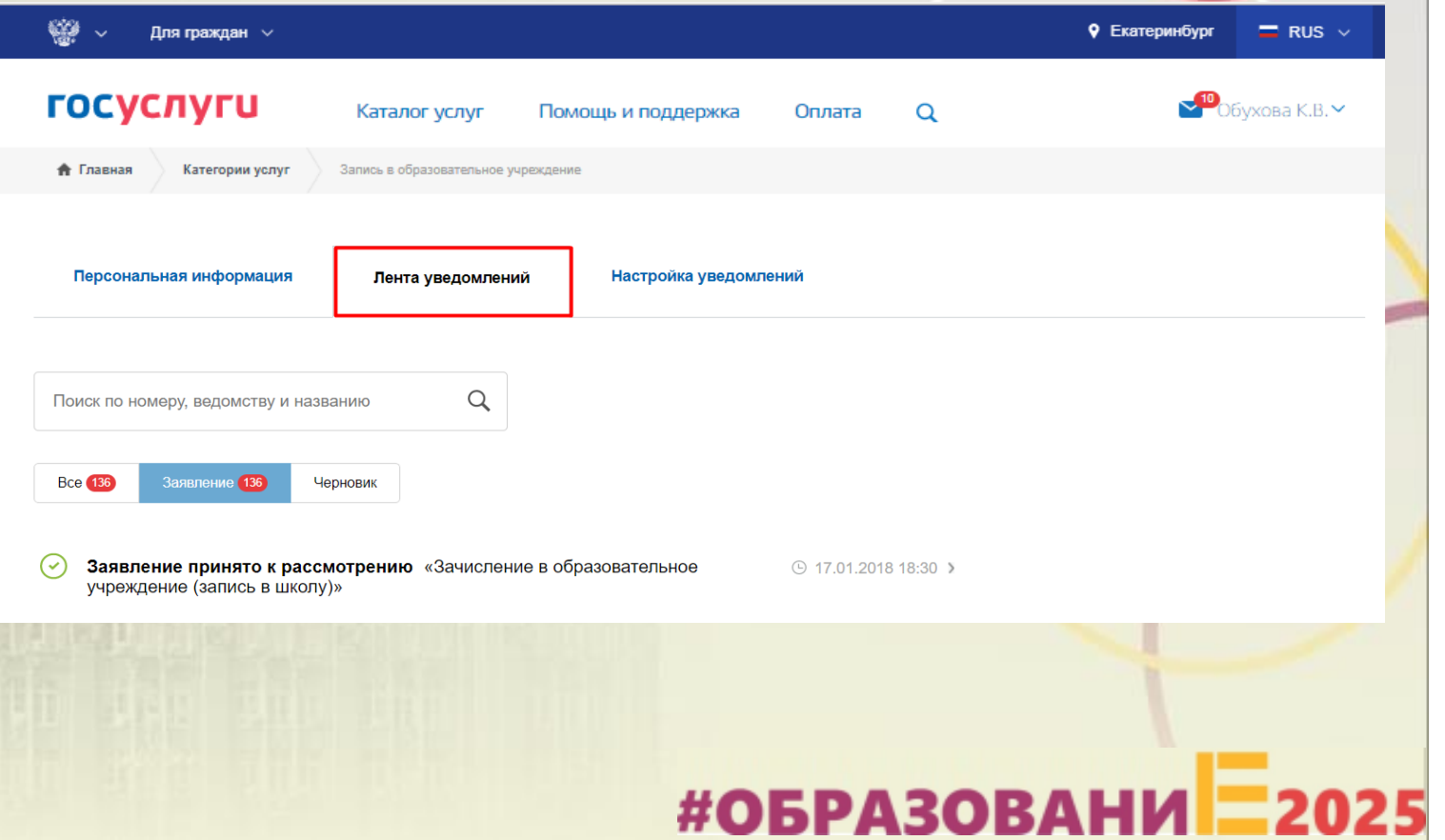

### **Статусы, поступающие <sup>в</sup> личный кабинет заявителя на ЕПГУ:**После отправки заявления пользователем, внутренние

сервисы ЕПГУ выполняют алгоритмы обработки <sup>и</sup> передачи заявления <sup>в</sup> ведомство. Данные действия отображаются <sup>в</sup> ленте уведомлений личного кабинета на ЕПГУ под статусами:

**Первый статус**, сгенерированный ЕПГУ, - **«Заявление в очереди на отправку» <sup>с</sup> комментарием об успешном формировании заявления на ЕПГУ**. Время, зафиксированное <sup>в</sup> данном статусе, является временем, по которому будет зарегистрировано заявление <sup>в</sup> ведомственной системе (время формирования заявления на ЕПГУ), <sup>т</sup>.е. по которому выстраивается очередь.

После того как заявление отправлено во внутреннюю очередь, для упорядочивания всех заявлений по времени их формирования выполняется отправка заявления <sup>в</sup> ведомство <sup>в</sup> сопровождении **второго статуса**, сгенерированного ЕПГУ **«Заявление в очереди на отправку».**

#### История рассмотрения

 $\odot$  Заявление в очереди на отправку 13.12.2019, 13:31:26 .<br>Департамент образования Администрации города Екатеринбурга Заявление услешно сформировано на ЕПГУ Отправленные файлы: Служебный файл заявления для отправки в ведомство req.xml, 3 K6 Covnouum Вложение rea\_preview.pdf, 34 Кб PDF Сохранить  $\frac{1}{2}$ Заявление в очереди на отправку 13.12.2019 13:31:30 Отправленные файлы: Служебный файл заявления для отправки в ведомство reg.xml. 3 Кб Covnauum Вложение rea\_preview.pdf. 34 Кб Сохранить Заявление принято к рассмотрению Департамент образования Администрации города Екатеринбурга: Ваше заявление принято в обработку ведомством. Необходимость в повторной под 389RDAHUS OTCVTCTRVAT

История рассмотрения

### **Статусы, поступающие <sup>в</sup> личный кабинет заявителя на**

**ЕПР<sup>ен</sup>уе** уведомление может иметь 2 варианта статуса: • Первый вариант статуса **«Заявление принято <sup>к</sup> рассмотрению»** <sup>с</sup> текстом «Ваше заявление принято ведомством. Необходимость <sup>в</sup> повторной подаче заявления отсутствует» является первым статусом, который генерирует ведомственная система. Он означает, что

•

заявление принято <sup>в</sup> обработку <sup>и</sup> будет зарегистрировано после завершения обработки;

 Второй вариант статуса **«Отказано <sup>в</sup> предоставлении услуги»** <sup>с</sup> указанием причины (одна из возможных причин - указанный адрес не закреплён за школой) означает, что заявление не будет обработано. Необходимо подать новое заявление по своей адресной привязке. При этом <u>датой и</u> временем регистрации заявления <sup>в</sup> ведомственной системе будет дата <sup>и</sup> время подачи второго заявления (формирования заявления на ЕПГУ), при условии успешной обработки.

#### $\odot$  Заявление в очереди на отправку 13.12.2019, 13:31:26 Департамент образования Администрации города Екатеринбурга: Заявление услешно сформировано на ЕПГ Отправленные файлы: Служебный файл заявления для отправки в ведомство req.xml, 3 Кб Сохранить Вложение req\_preview.pdf, 34 Кб Сохранить  $\vee$  Заявление в очереди на отправку 13.12.2019, 13:31:30 Отправленные файлы: Служебный файл заявления для отправки в ведомство req.xml, 3 Кб Сохранит Вложение req\_preview.pdf, 34 Кб Сохранить Заявление принято к рассмотрению 13.12.2019, 13:31:45 Департамент образования Администрации города Екатеринбурга: Ваше заявление принято в обработку ведомством. Необходимость в повторной подаче заявления отсутствует #ОБРАЗОВАНИ 2025

### **Статусы, поступающие <sup>в</sup> личный кабинет заявителя на**

**ЕПФРЕФФА** обработки заявления в личный кабинет заявителя на Едином портале автоматически направляется **четвертое уведомление**, которое может иметь **два** варианта статуса.

#### Первый вариант статуса:

**Уведомление <sup>о</sup> регистрации заявления** (при регистрации <sup>в</sup> ведомственной информационной системе фиксируется дата <sup>и</sup> временя подачи заявления <sup>в</sup> электронном виде на Едином портале) <sup>и</sup> необходимости обратиться <sup>в</sup> любое отделение МКУ ЦМУ или филиал ГБУ МФЦ <sup>с</sup> документами для подтверждения данных, указанных <sup>в</sup> заявлении, **в установленный срок.** Первый рабочий день отсчитывается со следующего дня после дня получения данного уведомления.

 $\odot$  Заявление принято к рассмотрению 18.12.2019, 14:20:49

#### Департамент образования Администрации города Екатеринбурга:

Ваше заявление принято в обработку ведомством. Необходимость в повторной подаче заявления отсутствует.

 $\sim$ ) Заявление принято к рассмотрению 18.12.2019. 14:20:49

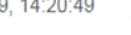

#### Департамент образования Администрации города Екатеринбурга:

Ваше заявление зарегистрировано. Для подтверждения заявления. Вам необходимо представить подлинники документов в отделения МКУ «Центр муниципальных услуг» или офисы ГБУ СО «Многофункциональный центр предоставления муниципальных и государственных услуг» в срок не позднее 23.12.2019. С адресами ближайших отделений МКУ «Центр муниципальных услуг» можно ъся на официальном сайте учреждения – цму екатеринбург рф, в разделе «Отделения». С адресами ближайших офисов ГБУ CO «Многофункциональный центр предоставления муниципальных и государственных услуг» можно ознакомиться на официальном сайте учреждения - mfc66 ru. в разделе «Офисы»

## **Статусы, поступающие <sup>в</sup> личный кабинет заявителя на ЕПГУ:** Второй вариант статуса: **Уведомление об отказе** <sup>в</sup> предоставлении услуги, <sup>с</sup> указанием причины

(возможная причина – зарегистрировано более раннее заявление на того же ребенка).

Заявление принято к рассмотрению 18.12.2019, 14:22:00

Департамент образования Администрации города Екатеринбурга: Ваше заявление принято в обработку ведомством. Необходимость в повторной подаче заявления отсутствует.

4

Отказано в предоставлении услуги 18.12.2019, 14:26:04

Департамент образования Администрации города Екатеринбурга:

Заявление № 15766790145820000 от 18.12.2019 было отклонено 18.12.2019 г.

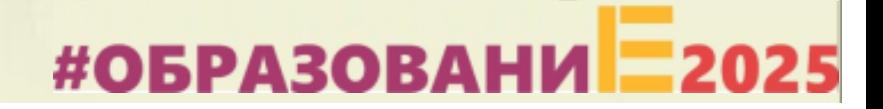

### **Куда звонить, если остались вопросы:**

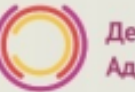

Департамент образования Администрации города Екатеринбурга

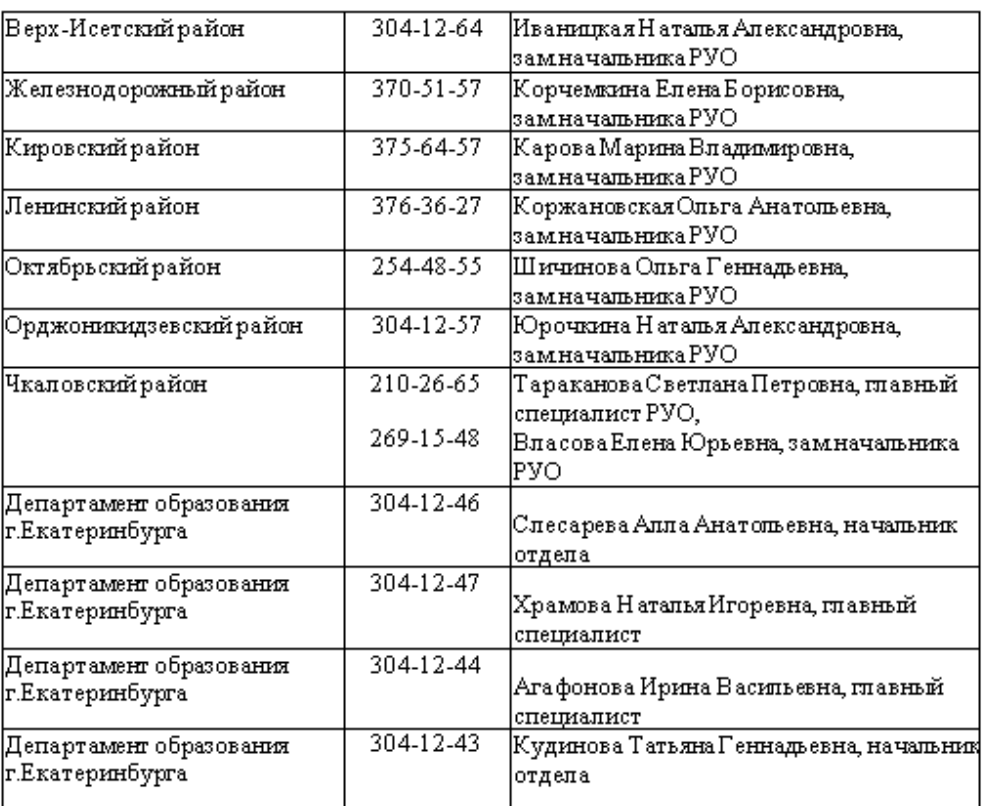

По вопросам правового обеспечения приема детей в первый класс. 304-12-41 Семенова Татьяна Александровна

Вопросы технического характера можно направлять на адрес электронной почты: 1klass@ekadm.ru

# #ОБРАЗОВАНИ<sup>1</sup>2025